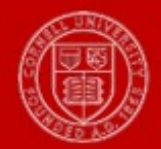

## How Do I View My Time Off Balances?

**Note:** Both exempt and non-exempt employees can create, view, and manage time off requests through Workday.

- 1) From the **Workday** icon (Home Page), click on the **Time Off** worklet.
- 2) Under the **View** menu, click the **Time Off Results by Period** link which allows you to view a snapshot within a range of pay periods.

**Note:** You can also:

- View the **Time Off Balance** which allows you to view balances as of a specific date.
- Access the **Time Off Results by Period** page from your worker profile, by clicking the Related Actions icon next to your name. Under **Actions**, select **Time and Leave>View Time Off Results by Period**.
- 3) The prompts ask you to enter the **Time Off Plans** (Health & Personal, Sick (union specific), or Vacation) and the **Periods** (first select the year that you wish to view; then corresponding payperiods will appear in the drop-down and select applicable one(s) for inquiry.

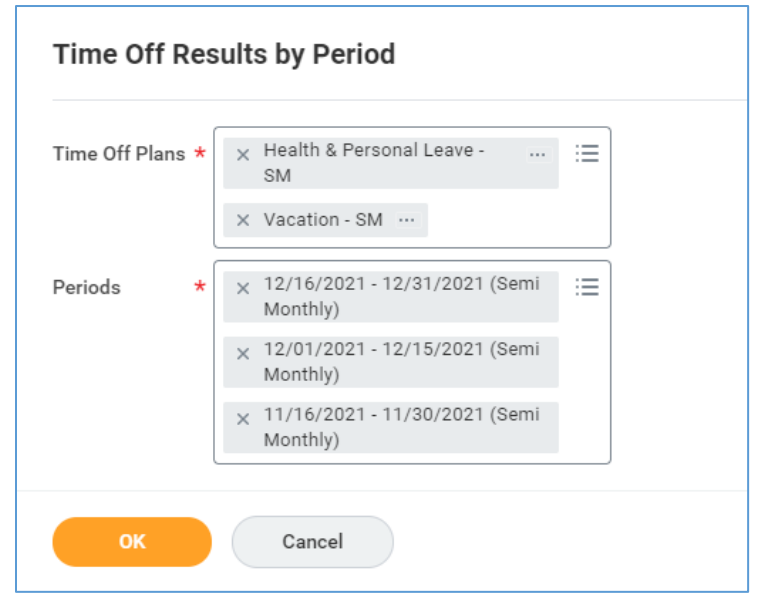

- 4) Click **OK**.
- 5) The screen displays in a grid view (see next page).

## What does this Balance information mean?

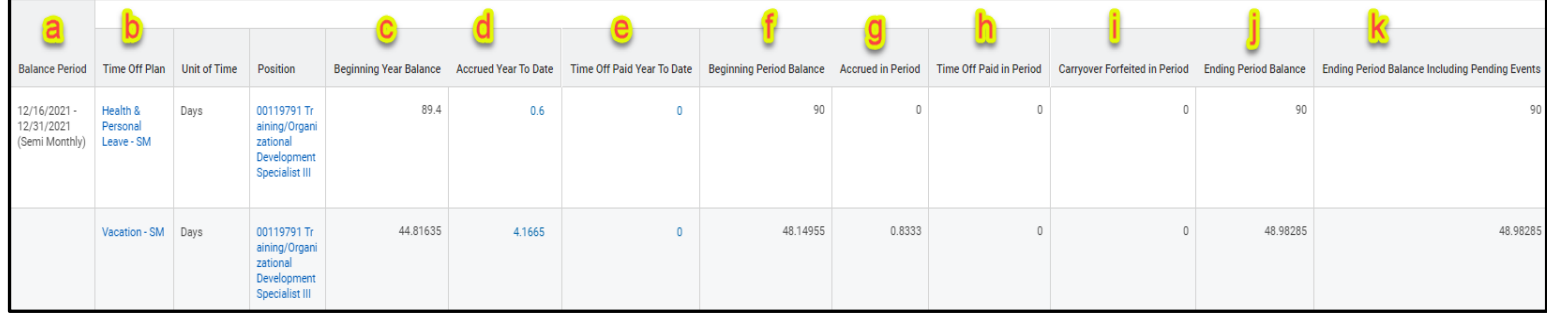

**Important:** When viewing balances, the following accrual year information applies:

- **Health and Personal (HAP)** plan runs from 10/16 10/15.
- **Vacation** plan runs from 1/1 12/31.
- **Sick** plan runs from  $7/1 6/30$ .
- **a) Balance Period** the payperiod in which you are viewing the information for.
- **b) Time Off Plan** the plan that you are viewing.
- **c) Beginning Year Balance**  accrual year balance view begins on 1/1 (for vacation), 10/16 (for Health and Personal), and 7/1 for Sick (union specific).
- **d) Accrued Year to Date**  your personal accrual rate (based on years of service and FTE) multiplied by the number of payperiods since accrual year begin date.

**Note: Vacation resets to ZERO on 1/1. HAP resets to ZERO on 10/16 and SICK resets to ZERO on 7/1.**

**e) Time Off Paid Year to Date** - any time off that has been paid since the accrual year begin date.

**Note: Vacation resets to ZERO on 1/1. HAP resets to ZERO on 10/16 and SICK resets to ZERO on 7/1.**

- **f) Beginning Period Balance**  your balance as of the beginning date in the **Balance Period** (payperiod) specified.
- **g) Accrued in Period**  the amount of accruals earned during the payperiod(s) specified (based on years of service and FTE).

**Note:** Please be aware that accruals are granted on the last day of the payperiod and only eligible to be used thereafter (i.e. not to be used retroactively).

- **h) Time-Off Paid in Period**  any time off that has been paid during the payperiod(s) specified.
- **i) Carryover Forfeited in Period** any vacation days over your max accrual amount that are forfeited after cutter process runs on 12/31 of every year. This field populates for Vacation in the 1/1 -1/15 pay period only, should you have an overage.
- **j) Ending Period Balance** balance after accruals earned for the payperiod specified.
- **k) Ending Period Balance Including Pending Events**  includes the **Ending Period Balance** as well as any time off events not approved by supervisor.